## 학습관리시스템 이용방법 안내 (학습자용)

EEEEER

스포츠안전아카데미

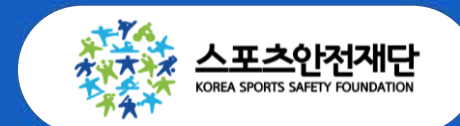

Ver.2

# 3 . 만족도 설문 참여하기(※ 교육 종료 후) 4 . 수료증 출력하기(※ 교육 종료 2주 후 확인)

- 2 . (실시간 온라인) 교육 수강하기
- 1 . 시스템 접속 및 회원가입

## 스포츠안전아카데미 매뉴얼

## 1. 사이트 접속 및 회원가입

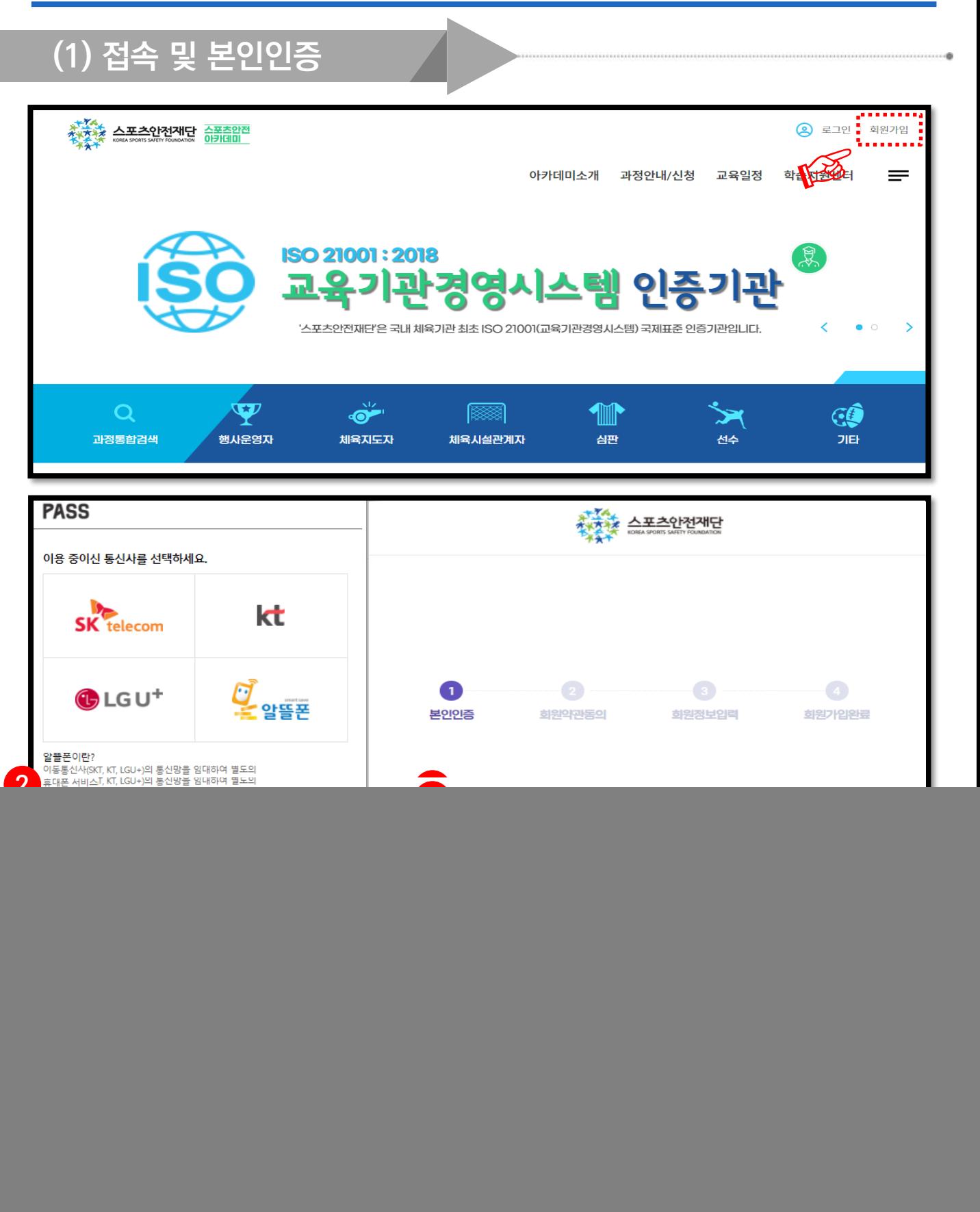

※ 휴대폰 인증 불가(011, 017 등) 시, 아이핀 인증

### 1. 사이트 접속 및 회원가입

(2) 소속정보 입력 (중요) 소속정보 소속기관/ \* 등록된 직무에 따라 과정신청을 하실 수 있습니다. 직무를 추가로 등록하시겠습니까?  $\left(\begin{matrix} \text{\small +} \text{\small -} \end{matrix}\right)$ 직무/직책  $\mathbb{\overline{X}}$ 대표기관 1 소속기관 기관검색 an an an 직무 전체 직책 입사일 날짜선택 曲 기관찾기 단체찾기 단체유형<br>(대분류) 대분류 단체유형 소분류 2 수분류) 단체명 스포츠안전재딘 기관검색결과 3 변호 단체유형(대분류) 단체유형(소분류) 단체명 선택 체육행정기관 스포츠안전재단 스포츠안전재단 전택 ※ 소속기관/  $\bigotimes$ 직무/직책 ● 대표기관  $\boxed{\times}$ 소속기관 \_ **스폭측안전재단 \_ <mark>\_</mark> 기관검색** 직무 체육지도자 직책 지도자 입사일 2021-03-01 曲 대표기관 소속기관 스포츠안전재단 기관검색 직무 체육시설관계... ~ 직책 지도자 입사일 2021-03-01 偂 • 아이디와 패스워드 설정 후, 하단의 [소속정보] 입력이 필수입니다 • 본인이 소속된 기관(단체) 입력을 위해 ①[기관검색] 클릭 바랍니다 • 2<sup>[단체명]</sup> 타이핑 후 검색, 해당되는 기관 3<sup>[선택]</sup> 클릭 바랍니다  $\overline{\textbf{M}}$  대학교/대학원생은 직무=기타 . 직책=학생 입력

## 2. (실시간온라인)교육 수강하기

#### 수강방법

- 문자로 전송되는 ZOOM 링크 접속
- 닉네임 : 성함 / 휴대폰 뒷자리 / 학과명
	- ※ 다른 이름으로 입장 시 수료처리에 문제가 생길 수 있음
- 교육 당일에만 접속 가능
- 문자를 못받거나 접속이 안될경우 신청단체 담당자
- 또는 재단 담당자에게 연락

![](_page_4_Picture_9.jpeg)

Π

Π П

#### 츨석체크 방법

![](_page_4_Picture_11.jpeg)

#### 기본 에티켓

![](_page_4_Picture_277.jpeg)

![](_page_5_Picture_106.jpeg)

#### 스포츠안전아카데미(LMS) 학습안내 매뉴얼

절차대로 따라 해주세요!

## ※ 교육 종료 후 바로

## 3. 만족도 설문 참여하기

### ※ 교육 종료 2주 후 출력 가능

## 4. 수료증 출력하기

## 절차대로 따라 해주세요!

![](_page_6_Picture_4.jpeg)

- 로그인 후, ①나의강의실 – ②교육종료과정 클릭
- 본인이 수강한 과정을 찾아 스크롤 하여 ③수료증출력 클릭 (완료)